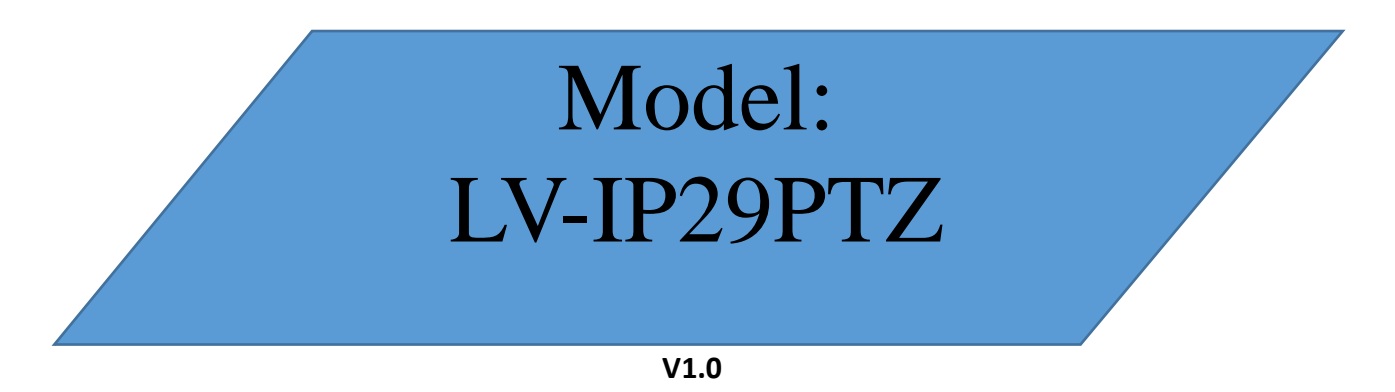

Kamera kolorowa z IR 2.0 MPx, obiektyw 3.6 + 8mm Zasięg IR 10m, zasilanie 5V DC

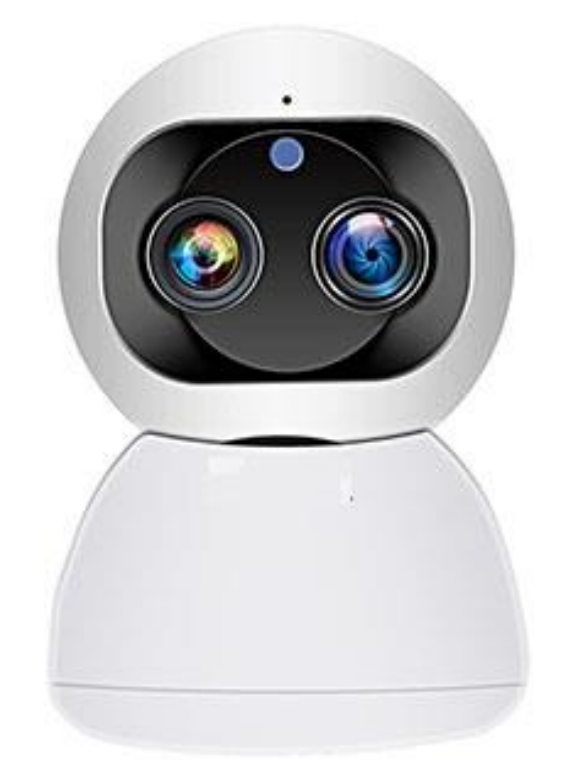

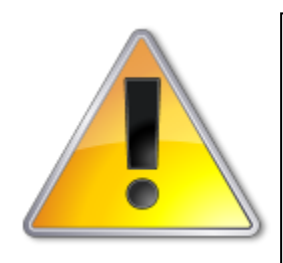

UWAGI: Z instrukcją należy zapoznać się PRZED podłączeniem do źródła zasilania

Rozkręcanie obudowy wzbronione!!! W przypadku problemów proszę skontaktować się instalatorem, dystrybutorem lub importerem.

# **1** UWAGI BEZPIECZEŃSTWA

**Gratulujemy zakupu niniejszego produktu. Przed rozpoczęciem korzystania z urządzenia należy dokładnie zapoznać się z podręcznikiem użytkowania w celu zapewnienia poprawnej obsługi urządzenia.** Przeczytany podręcznik należy przechowywać w bezpiecznym miejscu do wykorzystania w przyszłości.

Produkt ten stosuje się najczęściej w inteligentnym domu, ale również posiada dodatkowe cechy profesjonalnych kamer do monitoringu. Jest to jedyna kamera sieciowa IP z chmurą P2P z funkcja rozmowy w obie strony. Możesz uzyskać dostęp do kamery z dowolnego miejsca w dowolnym czasie z internetu. Może być stosowana w wielu miejscach, takich jak duże sklepy, sieci handlowe, szkoły, fabryki, do domu itp.

**Proszę przeczytać uważnie instrukcję obsługi w celu zapewnienia właściwego stosowania produktu.**

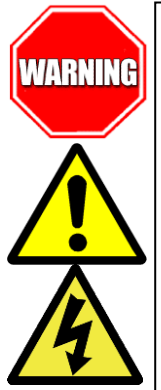

Aby Uniknąć pożaru lub porażenia prądem nie wystawiaj urządzeń na bezpośrednie działanie wody, deszczu, śniegu.

Symbol ma na celu zwrócenie uwagi użytkownika na ważne operacje lub akcje serwisowe dołączone w instrukcji serwisowania

Wysokie niebezpieczne napięcie wewnątrz produktu! Ten symbol wskazuje na ryzyko porażenia prądem elektrycznym.

**OSTROŻNIE: ABY ZMNIEJSZYĆ RYZYKO PORAŻENIA PRĄDEM NIE OTWIERAĆ OBUDOWY KAMERY. W RAZIE PROBLEMÓW WEZWAĆ SPECJALISTYCZNY SERWIS LUB SKONTAKTOWAĆ SIĘ Z DYSTRYBUTOREM.**

**Uwagi:**

- **Proszę zwrócić uwagę na podane temperatury pracy kamery, należy unikać zbyt niskich i wysokich temperatur. Maksymalna temperatura pracy kamery to 0°C do 50°C. Nie kierować kamery bezpośrednio w stronę słońca lub silnego źródła światła (możliwość uszkodzenia przetwornika).**
- **Nie montować w pobliżu kaloryferów lub innych silnych źródeł ciepła.**
- Stosować zasilacz posiadający wymagane certyfikaty. Napięcie wyjściowe, prąd, polaryzacja, temperatura pracy zasilacza MUSI być zgodna z wymaganiami kamery.
- Jeśli kamera jest instalowana w obszarze występowania burz, zalecane jest stosowanie zabezpieczeń antyprzepięciowych lub wyłączanie urządzeń w czasie burzy.
- W celu uzyskania obrazu wysokiej jakości stosować przewód UTP wysokiej jakości + przewód zasilający o przekroju dostosowanym do odległości od źródła zasilania.

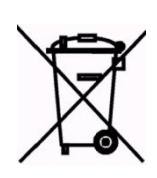

Symbol przekreślonego kosza na śmieci na produkcie lub jego opakowaniu oznacza, że produktu nie wolno wyrzucać do zwykłych pojemników na odpady. Obowiązkiem użytkownika jest przekazanie zużytego sprzętu do wyznaczonego punktu zbiórki w celu recyklingu odpadów powstałych ze sprzętu elektrycznego i elektronicznego. Zapewniając prawidłową utylizację pomagasz chronić środowisko naturalne. W celu uzyskania bardziej szczegółowych informacji dotyczących recyklingu niniejszego produktu należy skontaktować się z przedstawicielem władz lokalnych, dostawcą usług utylizacji odpadów lub sklepem gdzie nabyto produkt.

#### **Problemy i rozwiązania**

- **1. Brak obrazu po włączeniu zasilana**
	- **1.1. Sprawdzić pod obciążeniem czy zasilacz daje odpowiednie: napięcie, prąd oraz czy polaryzacja jest prawidłowa.**
	- **1.2. Sprawdzić czy wszystkie wtyki są dokładnie podłączone.**
- **2. Pływające zakłócenia z dołu do góry na obrazie**
	- **2.1. Podłączony zasilacz nie jest zasilaczem stabilizowanym lub ma uszkodzoną stabilizacje napięcia**
	- **2.2. Sprawdź poprawność połączeń z wszystkimi urządzeniami.**
- **3. Nieustannie pływające kolory w tle**
	- **3.1. Kamera umieszczona w bliskiej odległości od lamp energooszczędnych lub świetlówek powodujących zakłócenia elektromagnetyczne. Zredukuj ilość lamp lub zwiększ odległość kamery od lamp.**
- **4. Rozmazany obraz**
	- **4.1. Źle ustawiona ostrość na obiektywie kamery.**
	- **4.2. Niewłaściwe napięcie zasilania kamery z źródła zasilania**
	- **4.3. Podłączone przewody o niewłaściwej impedancji**

## 2 SPECYFIKACJ<u>A TECHNICZNA</u>

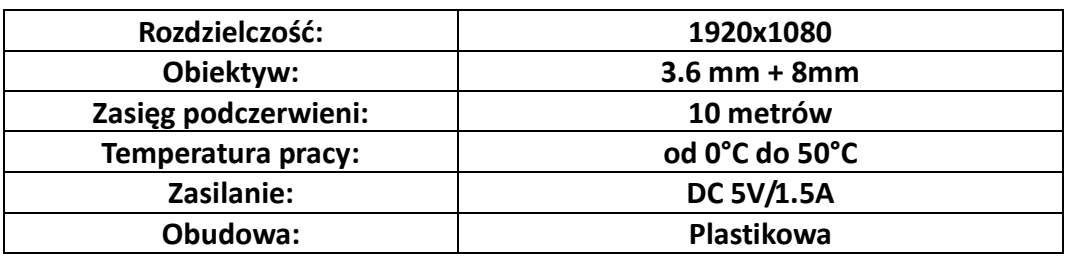

**IVEL Electronics Sp. z o. o. Sp.k. ul. Iglasta 2/4/3 42-216 Czestochowa www.ivel.pl, [ivel@ivel.pl](mailto:ivel@ivel.pl)**

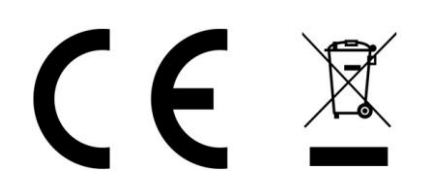

IVEL Electronics Sp. z o.o. Sp. k. niniejszym oświadcza, że typ urządzeń radiowego - Kamera kolorowa IP z IR Model: LV-IP29PTZ jest zgodny z dyrektywą 2014/53/UE. Pełny tekst deklaracji zgodności UE jest dostępny pod następującym adresem internetowym:

**<http://ivel.pl/pobieranie/deklaracje/lv-ip29ptz.pdf>**

## PODŁĄCZENIA KAMERY:

Po pierwsze, podłącz zasilacz do kamery sieciowej, a następnie użyj kabla sieciowego lub bezprzewodowo WiFi aby połączyć sieciowo kamerę z switchem lub routerem (metoda połączenia, proszę postępować według instrukcji i odnieść się do punktu 4 "Podłączenie i dodawanie kamery"), wtedy można używać telefonu komórkowego lub komputera aby uzyskać dostęp do kamery sieciowej.

Schemat podłączenia kamery, jak poniżej:

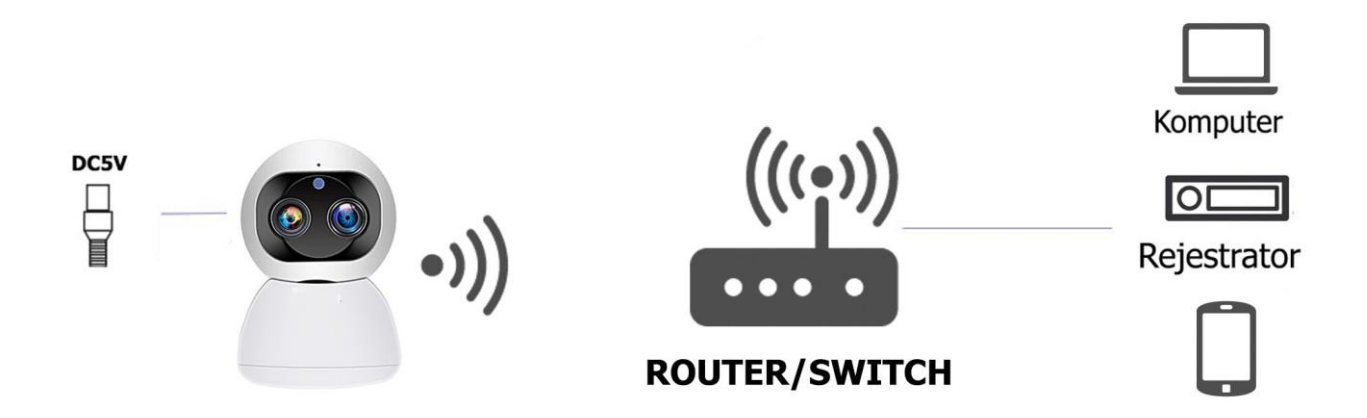

Uwaga: Upewnij się, że korzystasz z zasilacza dołączonego do opakowania lub źródła zasilania tego samego napięcia wyjściowego.

# **OBŁUGA KAMERY**

Szczegółową instrukcje można pobrać ze strony <https://ivel.pl/i30,serwis.html> zakładka pobierz pliki.

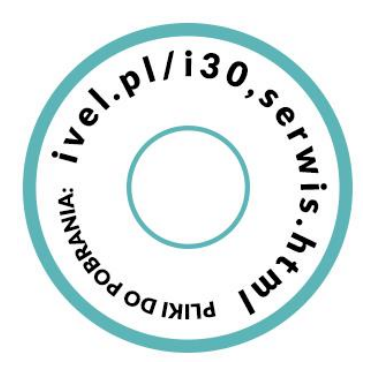

Uwagi!! Instrukcja została napisana w oparciu o aplikacje na system Android, w przypadku systemu iOS mogą wystąpić niewielkie różnice, ze względu na częste aktualizacje oprogramowania niektóre dane techniczne mogą ulec niewielkiej zmianie. Jeżeli nasuną się jakiekolwiek pytania związane z instrukcją obsługi, wtedy proszę o kontakt z naszym działem technicznym.

Proszę ściągnąć oprogramowanie przed użyciem produktu:

Uwaga: Aby korzystać z kamerki zdalnie (przez internet w innym miejscu niż kamera) używając dedykowanej aplikacji na urządzeniach mobilnych i PC, użytkownicy muszą zarejestrować konto u dostawcy oprogramowania (szczegółowe wskazówki w kolejnych podpunktach).

- 1. Aplikacje dla użytkowników urzadzeń mobilnych
- dla urządzeń mobilnych pobrać i zainstalować aplikację:

- na urządzenia z systemem iOS pobrać aplikację ze sklepu App Store, szukaj i pobierz " PIXPLUS"

- na urządzenia z systemem Android pobrać aplikację ze sklepu GooglePlay, szukaj i pobierz " PIXPLUS "

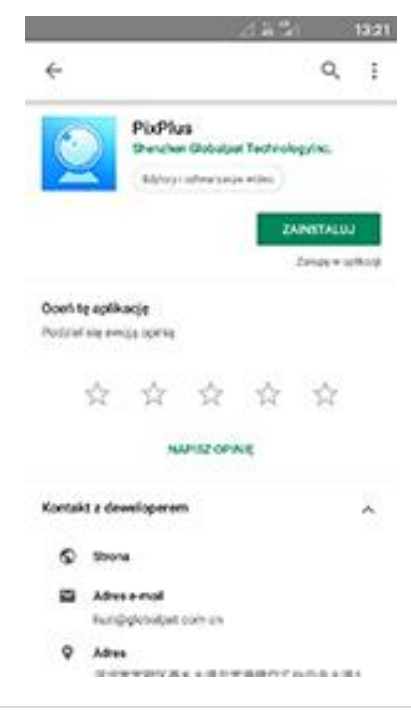

 po zainstalowaniu odpowiedniego oprogramowania uruchomić i zarejestrować nowe konto aby rozpocząć korzystanie z aplikacji

Uwaga: Aby korzystać z kamerki zdalnie (przez internet w innym miejscu niż kamera) używając dedykowanej aplikacji na urządzeniach mobilnych i PC, użytkownicy muszą zarejestrować konto u dostawcy oprogramowania w następujący sposób:

• Uruchom aplikację "PIXPLUS" kliknij na przycisk rejestracja "SingUP" / "Register"

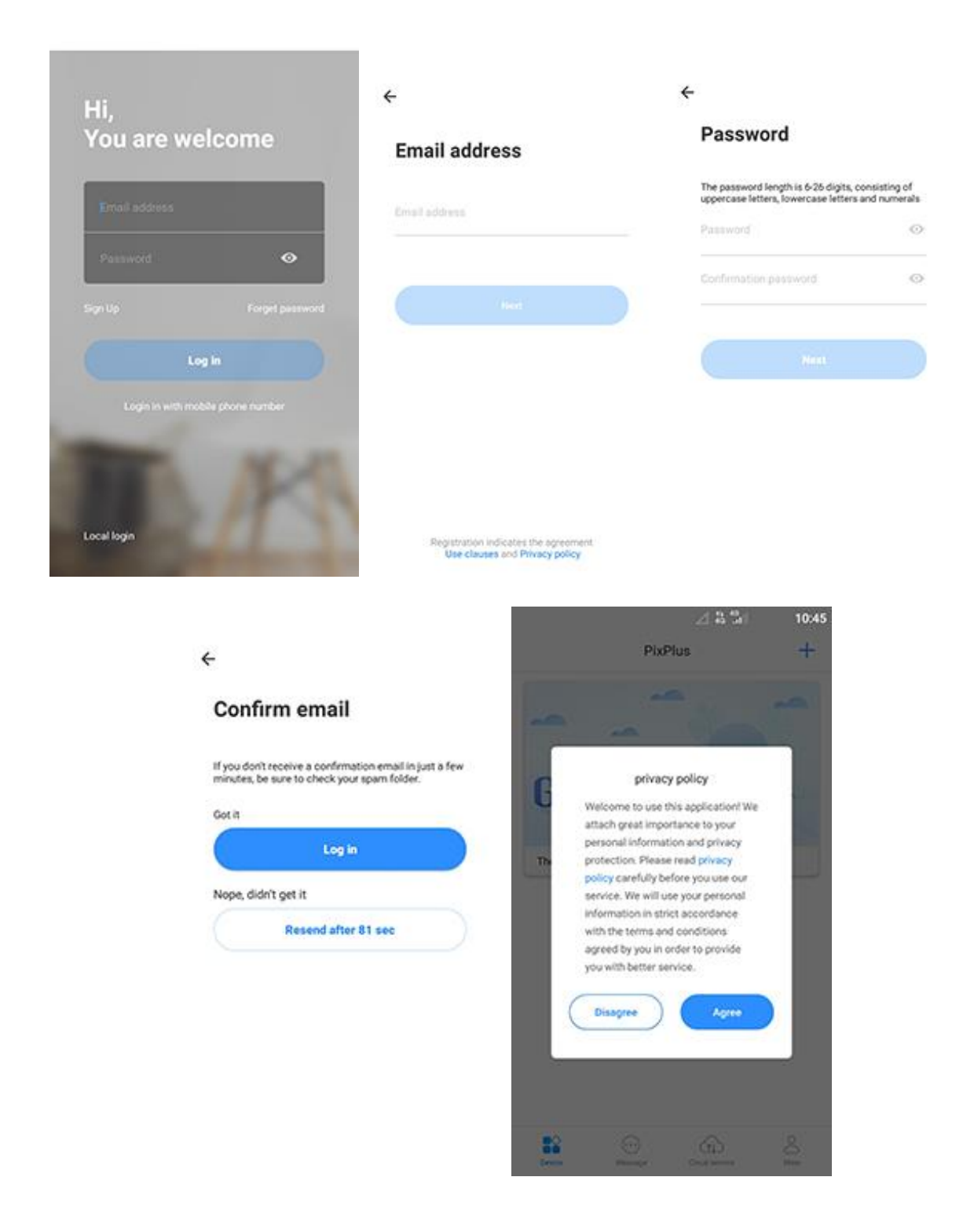

Rejestracja przez e-mail

- Proszę wprowadzić e-mail adres
- Klinkać przycisk Next
- Podać hasło do konta I wpisać hasło ponownie w polu poniżej
- Klinkać przycisk Next
- Na podany adres email przyjdzie wiadomośc z linkim do aktywacji konta, po kliknięciu linka aktywacujnego należy powrócić do aplikacji za zalogowac się klikając Log In
- Należy zakceptować politykę prywatności aby kożystac z aplikacji klikając przycisk Agree

Uwaga: Proszę zachować nazwę maila i hasło, aby wykorzystać dane logowania na innych urządzeniach mobilnych

2. Polaczenie i dodawanie kamery

#### Połączenie i dodawanie kamer bezprzewodowo przez WiFi

Włącz w telefonie połączenie przez sieć bezprzewodową WiFi (będącą w zasięgu kamery sieciowej). Włącz zasilanie kamerze sieciowej. Następnie uruchom aplikację " YCC365 plus lub PIXPLUS " na telefon komórkowy,

- kliknij przycisk "+",
- wybierz przycisk "Iteligent camera",
- wybierz przycisk dodawanie urządzenia przez skanowanie kodu qr z kamery "Device adding by scaning the code"
- postępuj według pleceń,
- włącz zasilanie do kamery, przytrzymaj co najmniej 5 sekund przycisk "SET" lub "RESET" znajdujący się na kamerce
- przybliż kamerę do routera najbliżej jak się da, między kamerą a routerem nie mogą znajdować się przeszkody
- aplikacja kamery automatycznie rozpozna nazwę SSID sieci WIFI (z którą jest połączony telefon komórkowy).
- Wprowadź hasło WiFi, kliknij "Next", postępuj zgodnie z instrukcjami aby podłączyć kamerę z WiFi.

Następnie zeskanuj kod QR urządzenia, aby zakończyć etap dodawania urządzenia

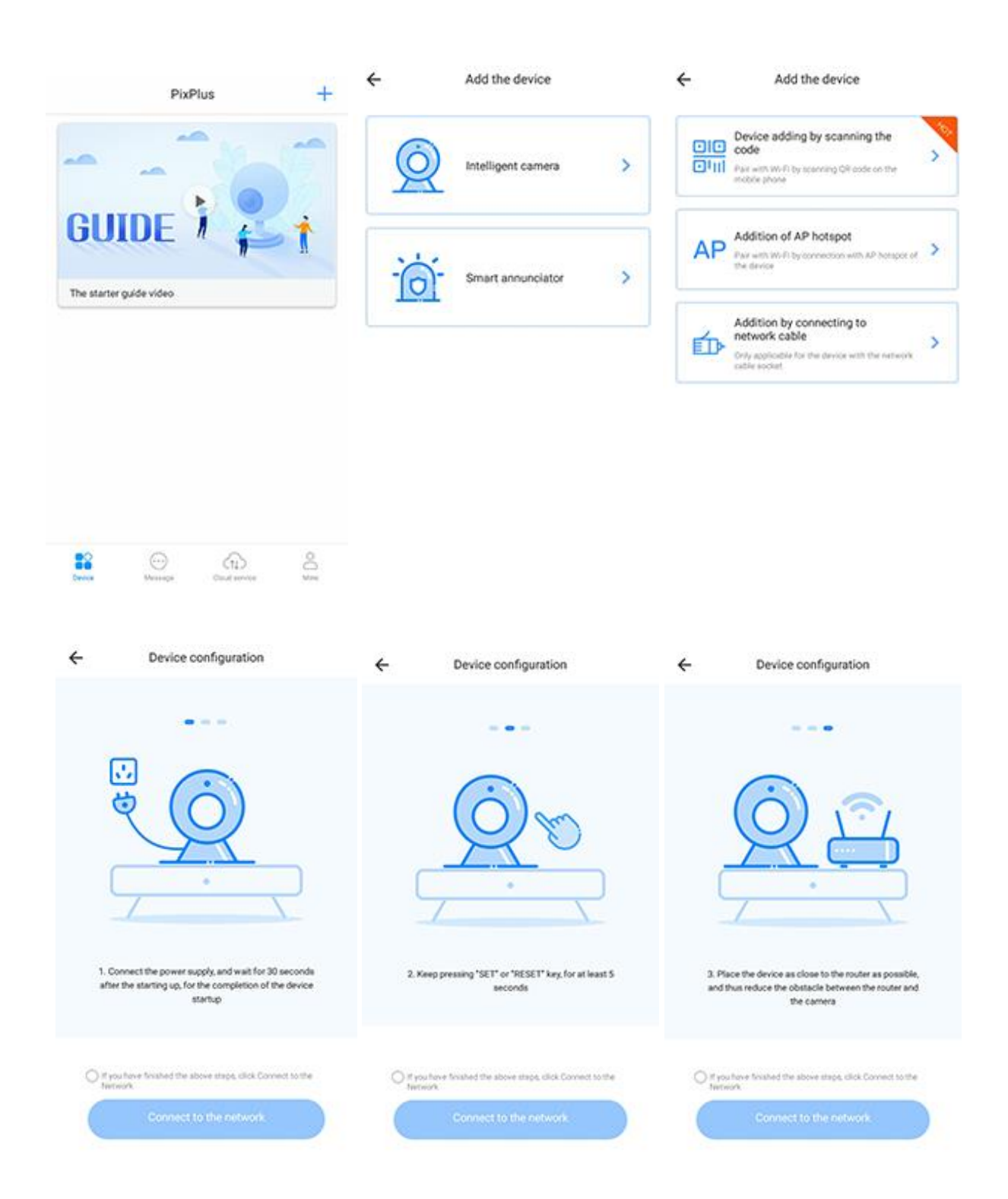

Funkcja inteligentnego śledzenia Intelligent Tracking zostawić wyłączone jeżeli kamera ma statycznie reagować na ruch

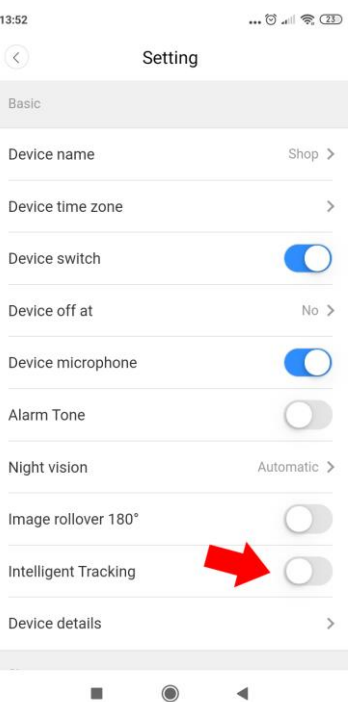

### Detekcja ruchu Motion detection

Czułość detekcji ruchu Detection sensivity (można ustawić poziom czułości przesuwanym paskiem)

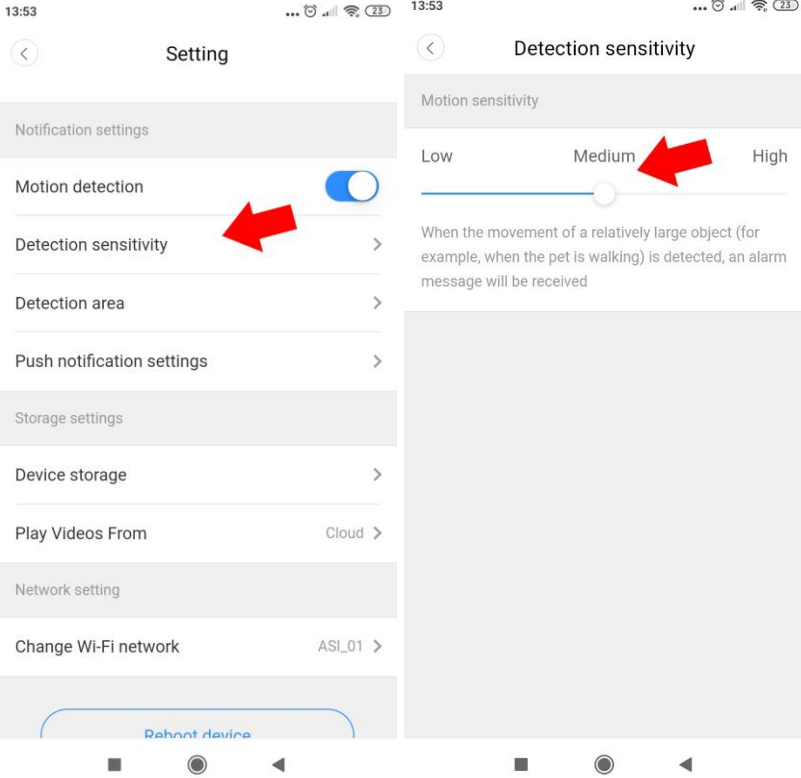

Obszar detekcji Detection Area (można wybrać pola w których ma być akrywna detekcja ruchu)

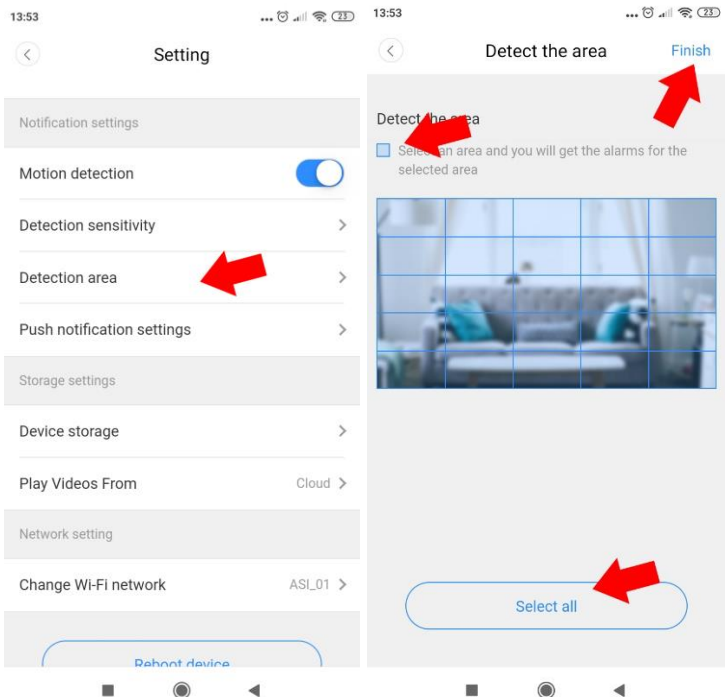

Zapis na kartę pamięci w polu Magazynowanie urządzenia (Device Storage) można zobaczyć kartę pamięci która jest włożona do kamery

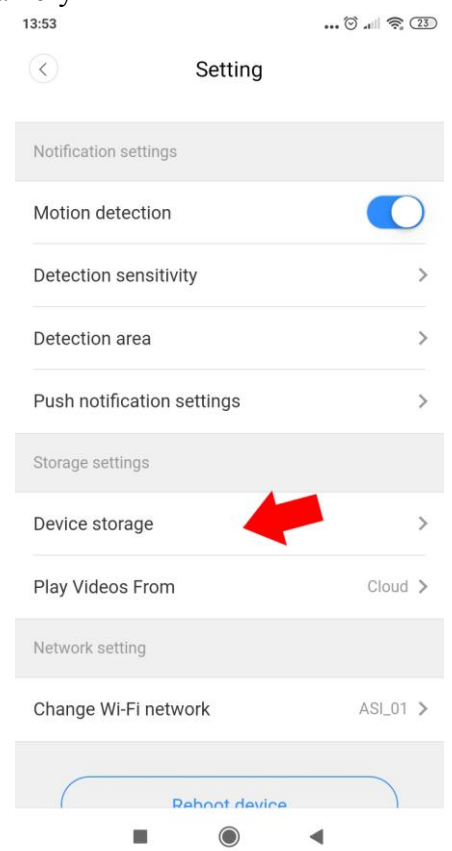

Odtwarzaj materiał wideo z (Play Videos From) należy zmienić na pozycję Memory card czyli karta pamięci

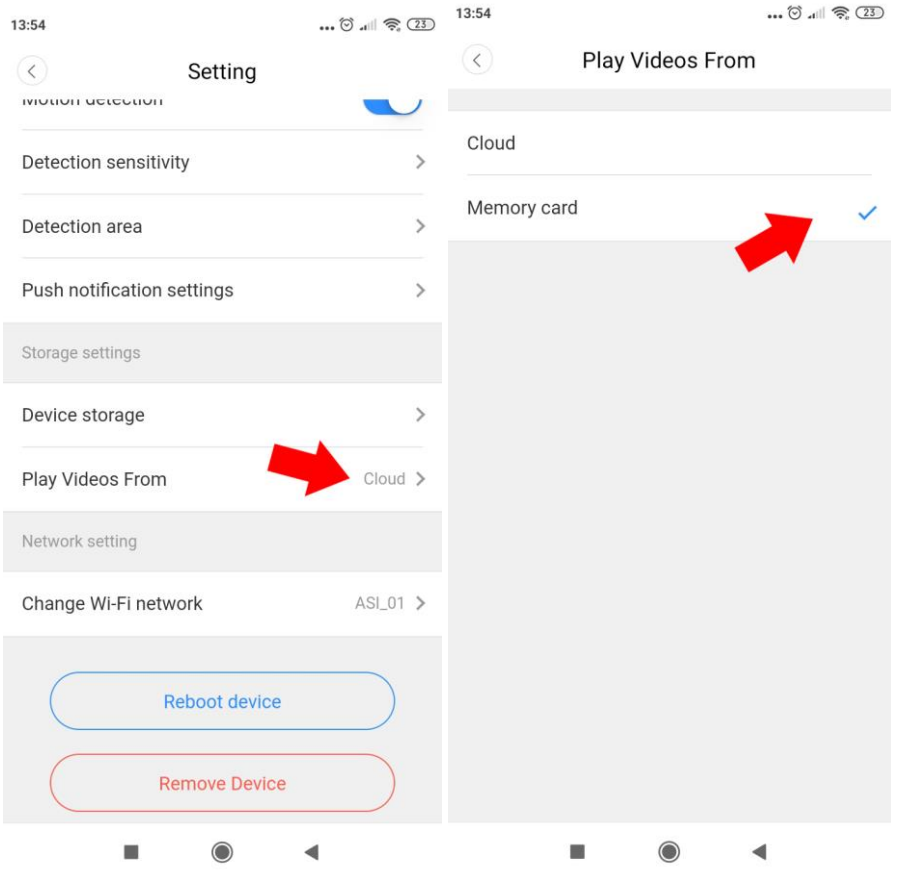

Włącznie wyłączanie trybu nocnego kamery

| 13:52                |         | $\ldots \circledcirc$ $\ldots \circledcirc$ $\circledcirc$ |
|----------------------|---------|------------------------------------------------------------|
| $\left($ $\right)$   | Setting |                                                            |
| Basic                |         |                                                            |
| Device name          |         | Show >                                                     |
| Device time zone     |         |                                                            |
| Device switch        |         |                                                            |
| Device off at        |         | $No$ >                                                     |
| Device microphone    |         |                                                            |
| Alarm Tone           |         |                                                            |
| Night vision         |         | Automatic >                                                |
| Image rollover 180°  |         |                                                            |
| Intelligent Tracking |         |                                                            |
| Device details       |         |                                                            |
|                      |         |                                                            |

Przełączanie widoku na żywo i przegląd nagrań z karty pamięci

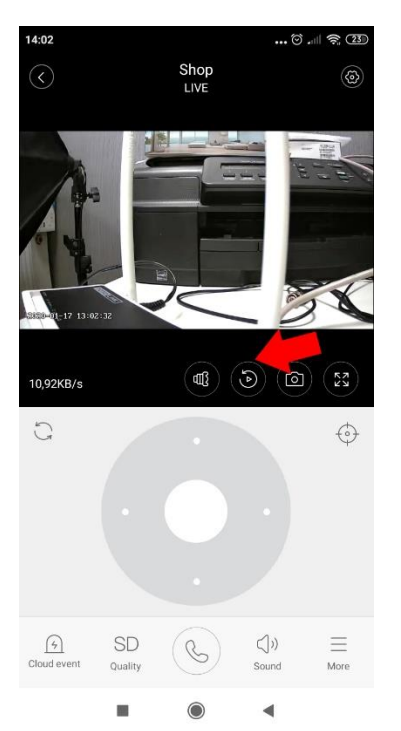

Zmiana obiektywu wąskokątny i szerokokątny

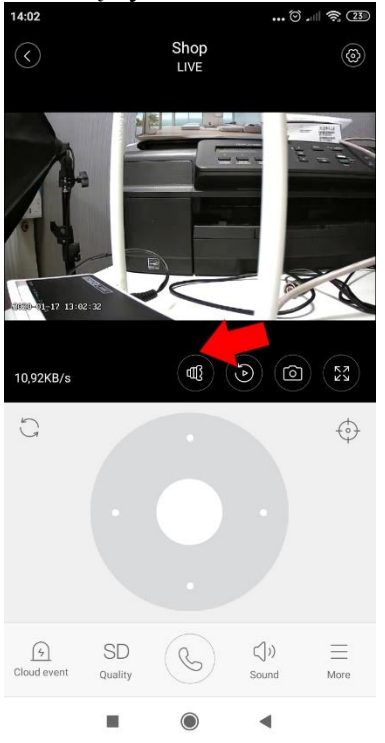

Ustawienie interkomu czyli włączanie głośnika w kamerze

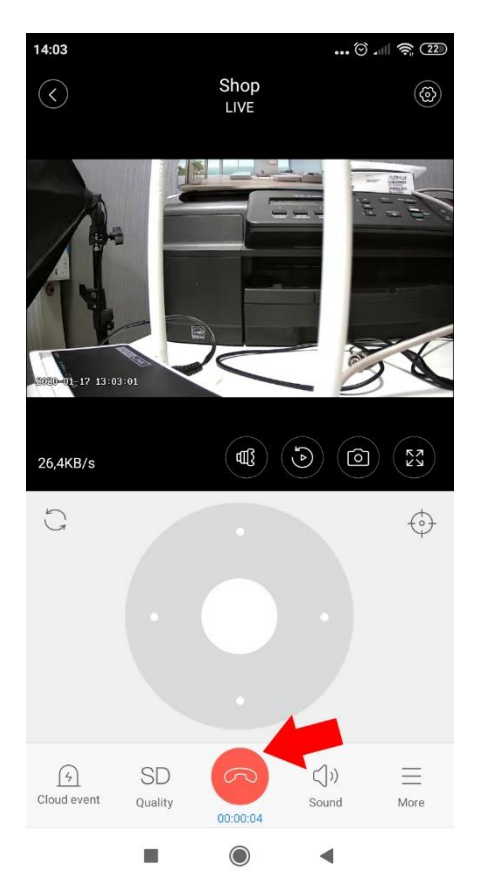

Nagrywanie na pamięć telefonu Wybiera się Wiecej (More) następnie nagrywaj (Record)

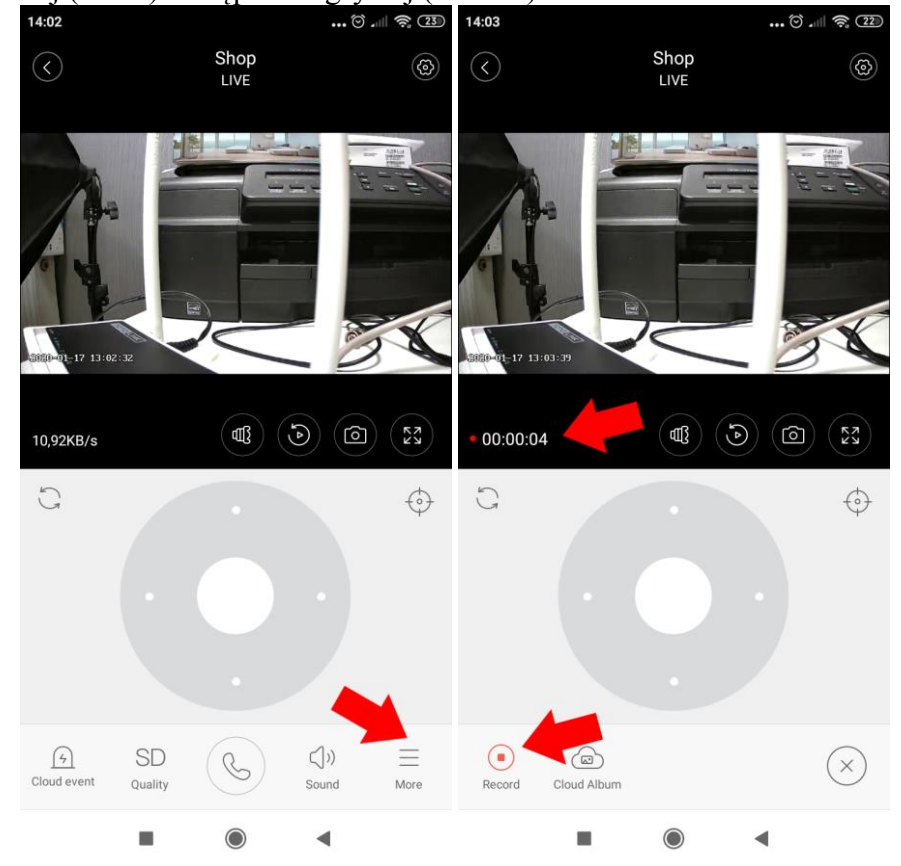